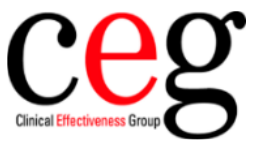

## How to associate a code with incoming T-SPOT TB blood results in EMIS

## **Why it's needed**

As part of the Latent TB contract all incoming blood tests must be coded with an actual Latent TB result code. To make it easier to identify the T-SPOT TB blood test result that is received by EMIS a SNOMED code needs to be assigned to it.

The SNOMED code that we will use is **Interferon gamma test** *(concept ID: 514781000000104 description ID: 1144721000000115)*

## **Step by step**

This only needs to be undertaken once, by a user with the correct level of access to amend the organisation options.

1. Go to the Workflow Manager module by clicking on **EMIS** > **Workflow**:

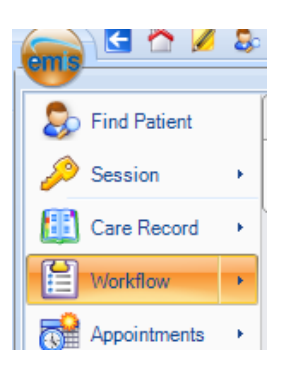

2. Click on the **Config** button on the ribbon

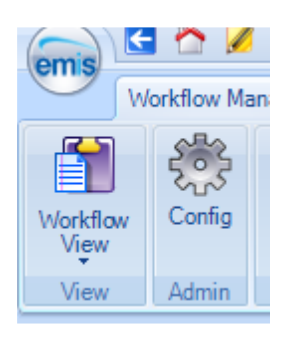

3. Go to **Inbound Code Matches** (found under **Organisation Options**) and scroll down the list until you find **T-SPOT TB TEST** and click **Edit**

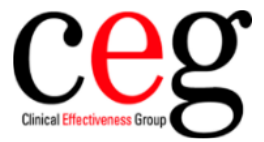

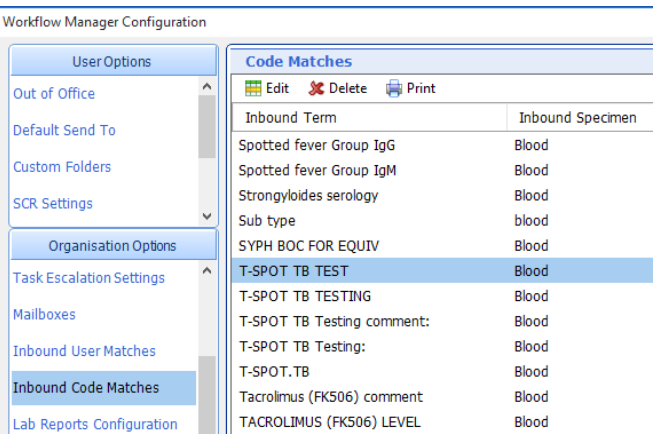

4. The Edit Code Match box will open, click on the magnifying glass and search for the code **Interferon gamma test** *(concept ID: 514781000000104 description ID: 1144721000000115)* and select it. The code will appear in the Matched To text field, then click **OK**

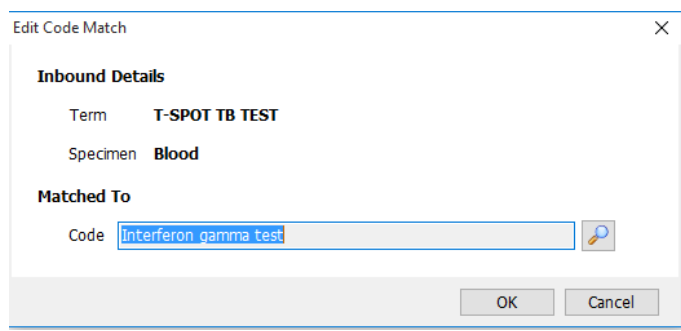

- 5. Repeat steps 3 & 4 for any other TB blood results (*T-SPOT TB TESTING*, *T-SPOT TB Testing comment*, *T-SPOT TB Testing* and *T-SPOT.TB*)
- 6. As shown in the below image the code will now be associated with all the T-SPOT TB results. Click **OK** to confirm

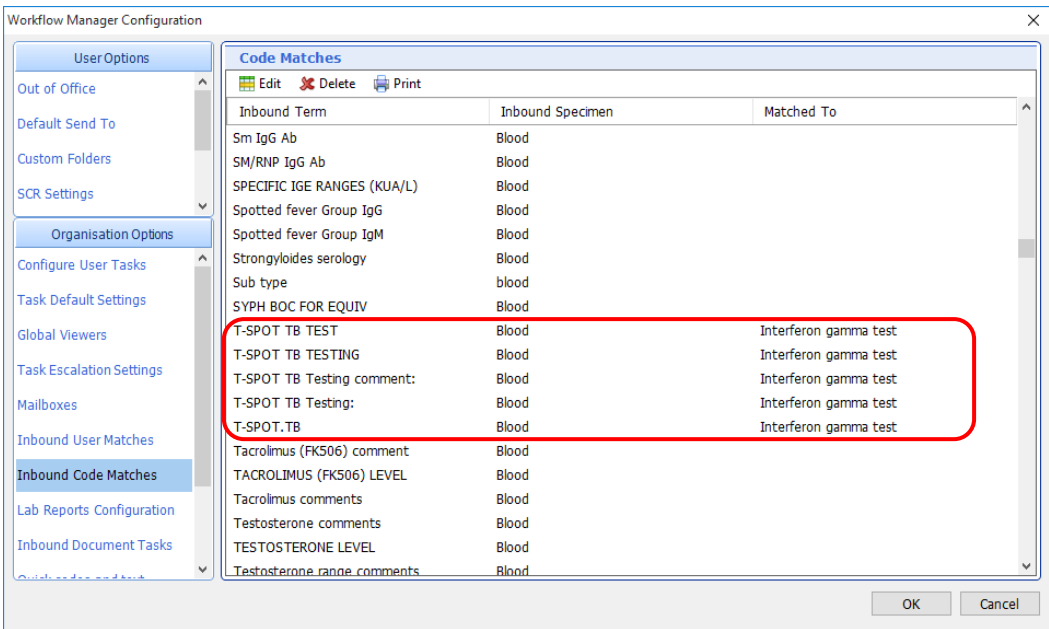

7. All T-SPOT TB results will now be coded automatically.